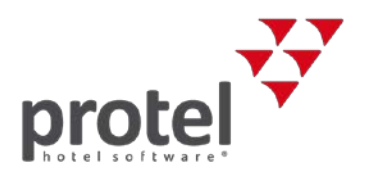

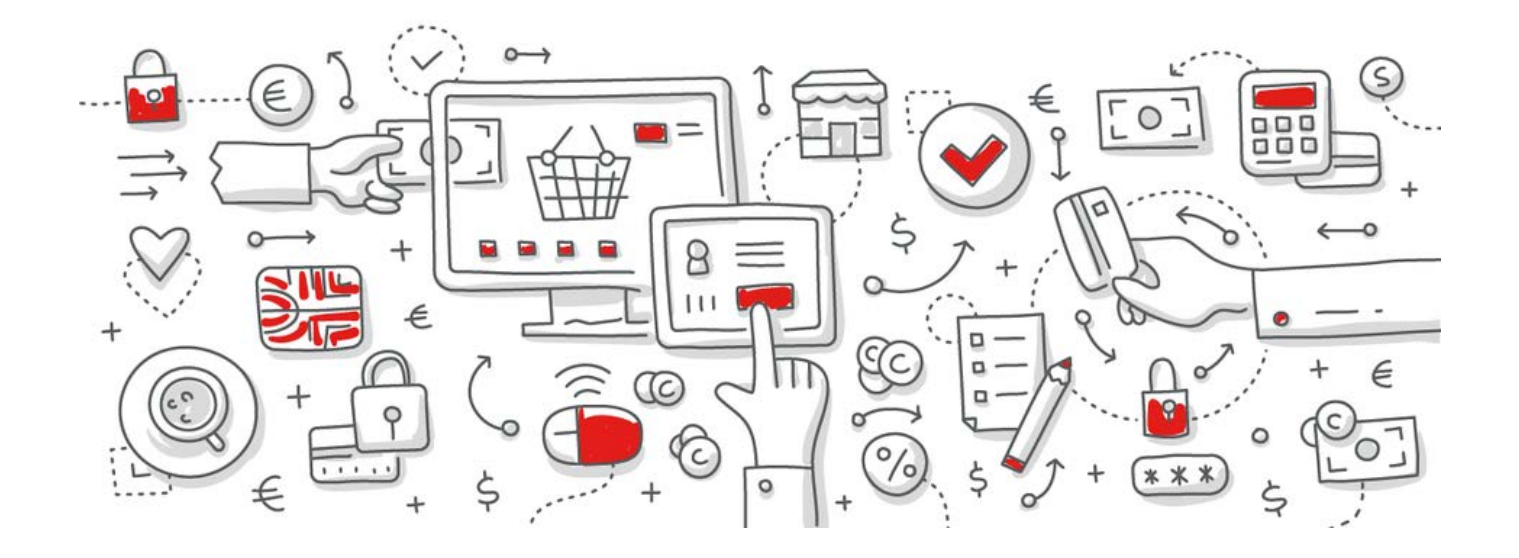

# protel Air HTML5

# Benutzer anlegen und verwalten Anwenderanleitung

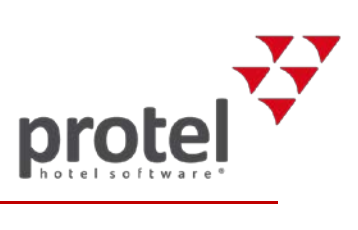

# Inhalt

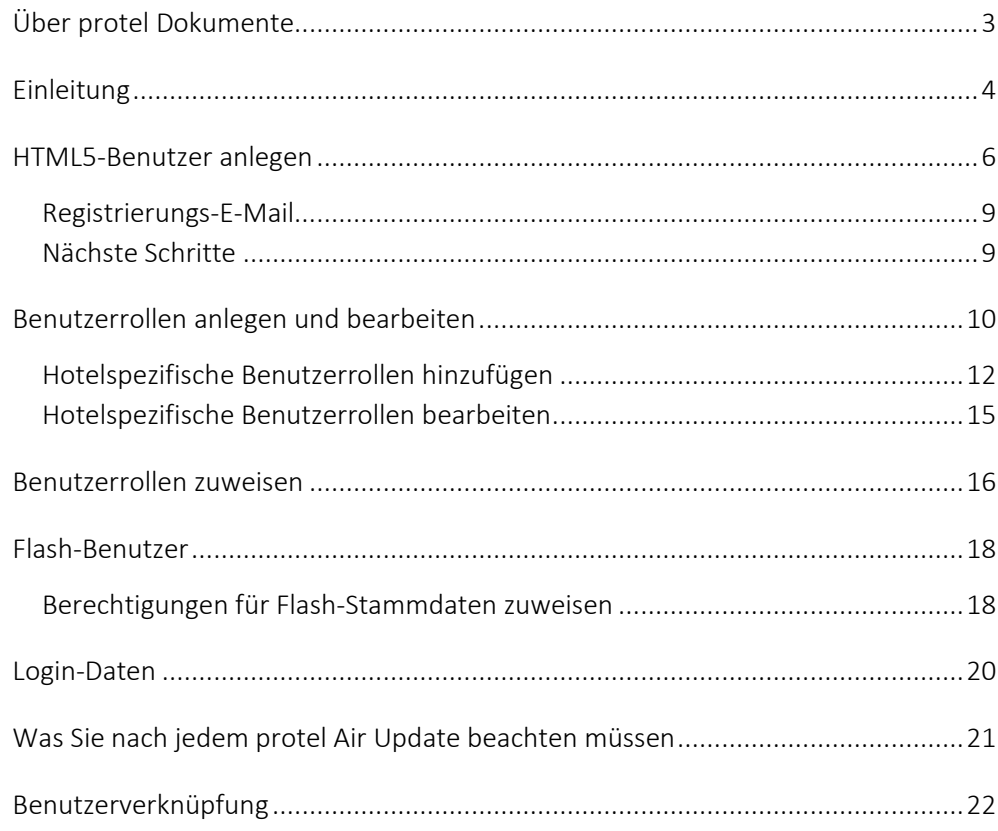

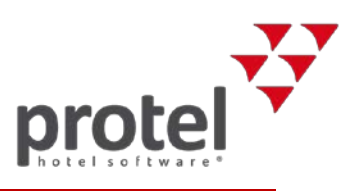

# <span id="page-2-0"></span>Über protel Dokumente

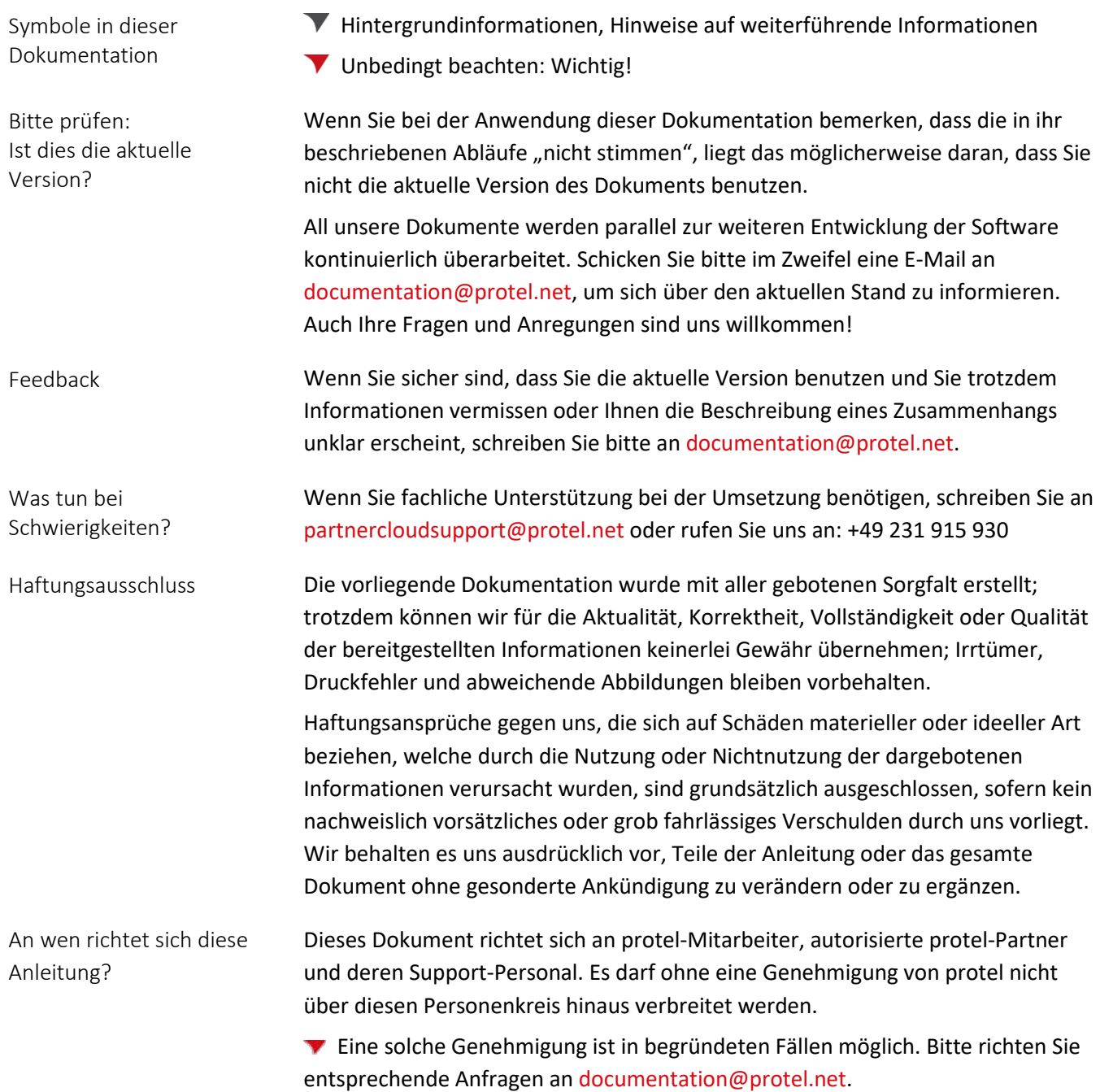

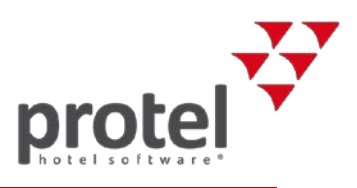

# <span id="page-3-0"></span>Einleitung

Die folgende Anleitung beschreibt, wie Sie Benutzer für Ihre protel Air Hotelsoftware anlegen. Bei Fragen wenden Sie sich bitte direkt an [Cloud-](mailto:cloud-support@protel.net)[Support@protel.net.](mailto:cloud-support@protel.net)

Die Benutzerverwaltung für protel Air besteht aus zwei Komponenten:

#### **1. Die HTML5-Benutzeradministration**

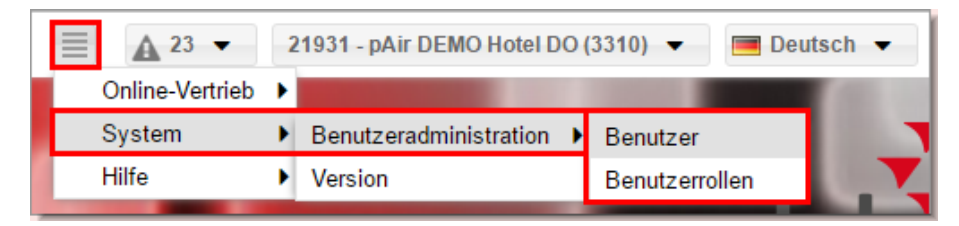

Die HTML5 Benutzeradministration steuert den Zugriff auf alle Front Office Funktionen, die im protel Air HTML5-Client zur Verfügung stehen. Dazu zählen beispielsweise alle Funktionen, die über die Hauptmenüs aufgerufen werden:

Reservierung Kasse -Listen v Büro v Gästekartei v  $MICF$   $\rightarrow$ 

Eine Ausnahme bildet das **Stammdaten**-Menü:

Stammdaten  $\blacktriangleright$ 

Da der neu entwickelte HTML5-Client noch nicht die komplette Stammdatenverwaltung enthält, wird ein Großteil der Stammdaten im Flash-Client verwaltet. Dies ist auch der Grund, warum parallel zum HTML-Client weitere Benutzer im Flash-Client existieren– siehe nächster Abschnitt.

 Mehr zur Anlage von HTML5-Benutzern erfahren Sie im Abschnit[t HTML5-](#page-5-0) [Benutzer anlegen.](#page-5-0)

HTML5 Benutzeradministration: Stack-Menü  $\equiv$   $\rightarrow$  System  $\rightarrow$ Benutzeradministration

protel Air HTML5: Hauptmenüs in

der Menüleiste

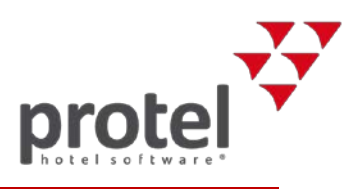

Aufruf der Flash-Benutzerverwaltung im HTML5-Client:

 $\overline{a}$ 

Stammdaten → System → Benutzerverwaltung (Flash)

#### **2. Die Flash-Benutzerverwaltung**

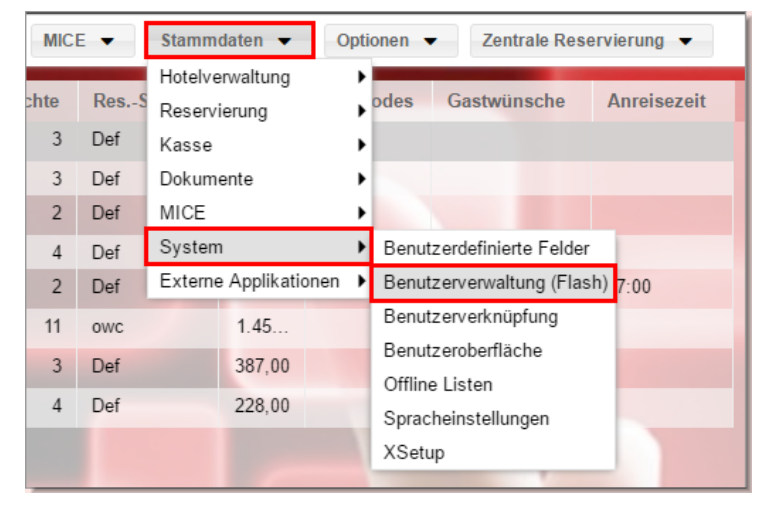

In der Flash-Benutzerverwaltung legen Sie fest, welche Mitarbeiter auf die Flash-Stammdaten<sup>[1](#page-4-0)</sup> zugreifen dürfen. Die Flash-Stammdaten versorgen protel Air mit den Grunddaten des Hotels (z. B. Zimmer, Preise, Artikel etc.). Im Zuge der Weiterentwicklung werden die Flash-Stammdaten nach und nach in den HTML5-Client implementiert. Bis zum Abschluss der Implementierung verwalten Sie Ihre protel Air Stammdaten hauptsächlich im Flash-Client.

 Mehr zur Anlage von HTML5-Benutzern erfahren Sie im Abschnitt [Flash-](#page-17-0)[Benutzer anlegen.](#page-17-0)

<span id="page-4-0"></span><sup>1</sup> Die Flash-Stammdaten öffnen Sie im HTML5-Client über das Menü **Stammdaten** (z. B. **Stammdaten Hotelverwaltung Mein Betrieb (Flash)**). Die Flash-Stammdaten öffnen sich in einem eigenen Browser-Tab (siehe Abbildung unten). Mit einem Klick auf den Reiter "protel Cloud Center" können Sie zurück in den HTML5-Client wechseln.

| 츪                                | protel Cloud Center X     KernClient                                                                                             |  |
|----------------------------------|----------------------------------------------------------------------------------------------------|--|
|                                  | $\leftarrow$ $\rightarrow$ $\mathbf{C}$ <b>a</b> Sicher   https://connect.protel.net/flash/2/#%7B%22run%22%3A%22Sys              |  |
|                                  | <b>A</b> Confluence <b>A</b> Diverse <b>A</b> BWI <b>A</b> TOOLS <b>A</b> pCC <b>A</b> pAir <b>V</b> WBE-QA <b>V</b> protel Wiki |  |
| <b>Stammdaten - Mein Betrieb</b> |                                                                                                    |  |
| Mein Betrieb                     |                                                                                                    |  |

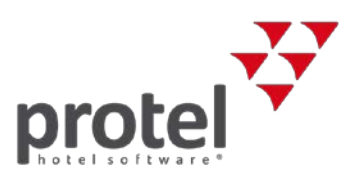

## <span id="page-5-0"></span>HTML5-Benutzer anlegen

Loggen Sie sich in Ihre protel Air Hotelsoftware ein.

**Hinweis** Der Benutzer, mit dem Sie sich anmelden, muss protel Air-Administratorrechte haben (d. h. er muss die Benutzerrolle "pAir Kundenadminrolle" besitzen).

#### <span id="page-5-1"></span>**Hotel auswählen**

Falls Sie protel Air für mehrere Hotels einsetzen, wählen Sie oben rechts im Fenster das Hotel aus, für das Sie den HTML5-Benutzer anlegen möchten.

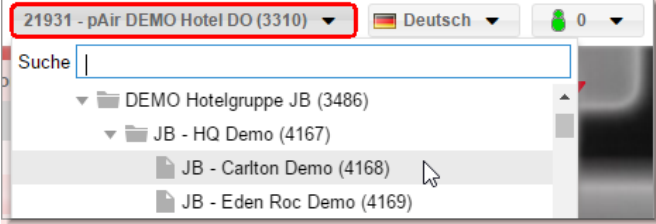

Hier werden nur Hotels angezeigt, auf die Ihr Benutzer Zugriff hat.

#### **Los geht's**

Öffnen Sie das Stack-Menü **ieden auf System** → **Benutzeradministration Benutzer**.

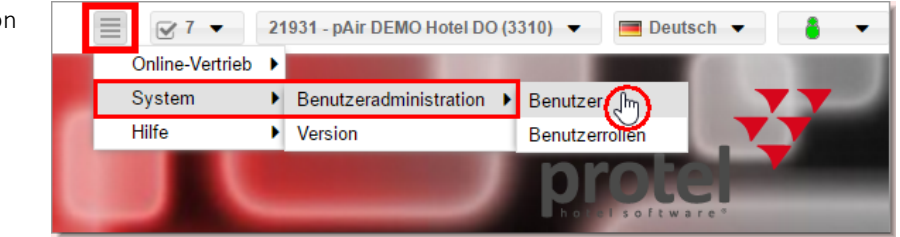

 $\rightarrow$  Sie gelangen zur Eingabemaske, in der Sie die Benutzer verwalten.

Klicken Sie links unten auf den Button [**Hinzufügen**].

Es erscheint ein Fenster zur Eingabe der Benutzerdaten.

 $\checkmark$  aktiv Die "aktiv" Checkbox oben rechts im Fenster wird automatisch gesetzt.

> Wenn Sie den Benutzer erst zu einem späteren Zeitpunkt freischalten möchten, entfernen Sie das Häkchen aus der Checkbox **and aktiv**.

Geben Sie **Nachname**, **Vorname** und **Initialen** ein und wählen Sie eine **Sprache** für den Benutzer aus.

im HTML5-Client

Auswahl des Hotels

System  $\rightarrow$  Benutzeradministration  $\rightarrow$  Benutzer

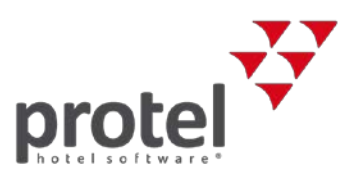

System > Benutzeradministration > Benutzer > Neuen Benutzer anlegen [Hinzufügen]:

Persönliche Daten eingeben

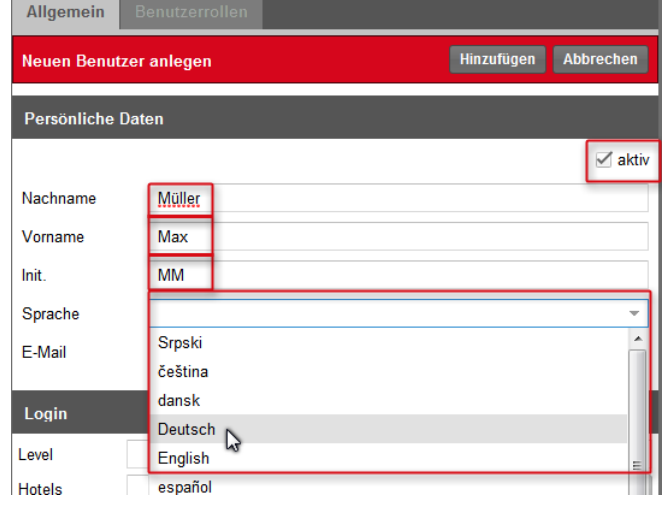

Im nächsten Feld geben Sie bitte die **E-Mail-Adresse** des neuen Benutzers ein (bitte keine Sammeladressen wie rezeption@meinhotel.net verwenden).

 $\rightarrow$  Die eingegebene Adresse darf nicht mehrfach im System verwendet werden (vorhandene Adressen werden rot umrandet). An die angegebene Adresse wird später eine E-Mail mit den Login-Daten geschickt.

Level: Wählen Sie für den Benutzer das Level "Kunde" aus.<sup>[2](#page-6-0)</sup>

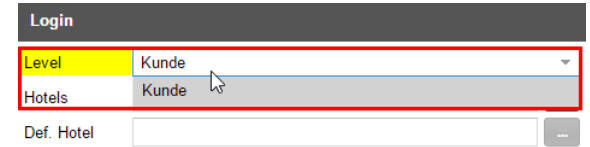

Hotels: Legen Sie mit Klick auf den Auswahlbutton **der Australian Hotel fest**, auf das der Benutzer zugreifen können soll. Wenn Ihr Hotel zu einer Hotelkette gehört, können Sie dem Benutzer mehrere Hotels zuordnen<sup>[3](#page-6-1)</sup>.

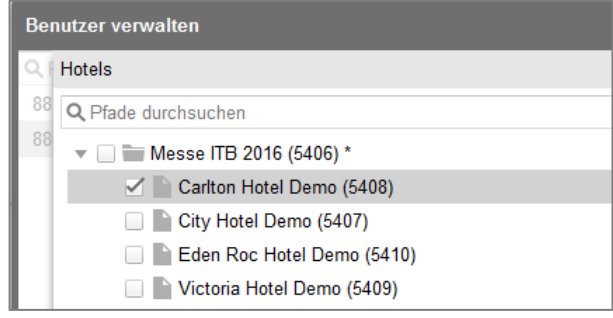

Klicken Sie auf [**Speichern**] um die Auswahl zu bestätigen.

System > Benutzeradministration > Benutzer > Neuen Benutzer anlegen [Hinzufügen]: Login Daten eingeben / Kunden-Level zuordnen

System > Benutzeradministration > Benutzer > Neuen Benutzer anlegen

In diese Hotels soll sich der Benutzer einloggen können (Mehrfachauswahl nur bei Hotelketten möglich)

l

<span id="page-6-0"></span><sup>&</sup>lt;sup>2</sup> Als protel Air Anwender haben Sie nur Zugriff auf das Kundenlevel. Es gibt noch Level mit weiteren Berechtigungen, die dem protel Support und protel-Partnern vorbehalten sind.

<span id="page-6-1"></span><sup>3</sup> Über den Button [**Rekursiv auswählen**] wählen Sie alle Hotels einer Hotelgruppe aus. Wenn ein neues Hotel zur Gruppe hinzukommt, kann der Benutzer automatisch auch dieses Hotel aufrufen. Das wäre nicht der Fall, wenn die Hotels einzeln anstatt über den [**Rekursiv auswählen**] Button ausgewählt werden.

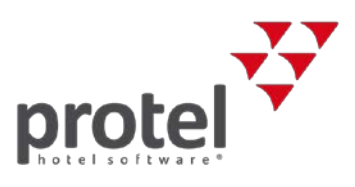

**Def. Hotel**: Das Default-Hotel des Benutzers (das Hotel, das sich beim Start von protel Air öffnet) können sie erst ändern, nachdem der Benutzer angelegt wurde (siehe weiter unten).

**Benutzername**: Geben Sie hier den Namen ein, mit dem sich der Benutzer in protel Air anmeldet.

Wenn Sie alle Felder ausgefüllt haben, klicken Sie im roten Banner auf [**Hinzufügen**]:

Neuen Benutzer anlegen **Hinzufügen** Abbrechen

**Hinweis** Bitte warten Sie einige Sekunden, bis der neue Benutzer links in der Liste der Benutzer angezeigt wird! Bitte klicken Sie währenddessen keine anderen Elemente an.

> Sollte der Benutzer auch nach mehreren Sekunden nicht angezeigt werden, laden Sie protel Air in Ihrem Browser einmal neu (Strg + 5) und öffnen erneut die Benutzeradministration.

Abschließend können Sie – falls erforderlich –das Default-Hotel für den Benutzer anpassen:

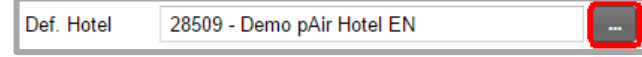

Das Default-Hotel ist das Hotel, bei dem der Benutzer automatisch angemeldet wird (nur bei mehreren Hotels relevant).

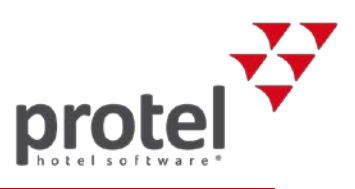

### <span id="page-8-0"></span>Registrierungs-E-Mail

Wenn Sie alle Daten eingegeben haben, wird eine E-Mail an die E-Mail-Adresse der Mitarbeiterin / des Mitarbeiters geschickt. Die E-Mail enthält den Anmeldelink für protel Air und die Login-Daten (Benutzername und Passwort).

Nach dem ersten Login wird der Benutzer aufgefordert, ein neues Passwort einzugeben.

Das Passwort muss mindestens sieben Zeichen lang sein und muss aus Zahlen und Buchstaben bestehen.

### <span id="page-8-1"></span>Nächste Schritte

Ordnen Sie dem HTML-Benutzer eine passende Benutzerrolle zu.

 $\rightarrow$  siehe Abschnitt [Benutzerrollen zuweisen](#page-15-0)

Tipp: Legen Sie eigene Benutzerrollen an!  $\mapsto$  siehe Abschnitt [Benutzerrollen anlegen und bearbeiten](#page-9-0)

Für jeden HTML5-Benutzer wird automatisch ein entsprechender Flash-Benutzer angelegt (Der Flash-Benutzer wird benötigt, um Ihren Benutzern Zugriff auf bestimmte Stammdatenbereiche zu gewähren oder zu verbieten). Legen Sie fest, auf welchen Teil der Flash-Stammdaten der Benutzer zugreifen können darf.

siehe Abschnitt [Flash-Benutzer anlegen](#page-17-0)

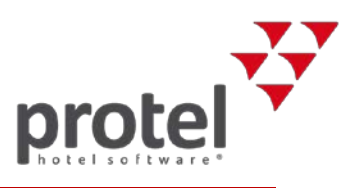

## <span id="page-9-2"></span><span id="page-9-0"></span>Benutzerrollen anlegen und bearbeiten

| Was ist eine Benutzerrolle? | Eine Benutzerrolle besteht aus mehreren Privilegien, die typischerweise<br>zusammen vergeben werden. Ein Benutzer kann mehrere Benutzerrollen haben<br>und in verschiedenen Hotels unterschiedliche Rollen einnehmen.                                                             |  |  |
|-----------------------------|----------------------------------------------------------------------------------------------------|--|--|
| Was sind Privilegien?       | Privilegien sind einzelne Rechte zum Lesen, Ändern oder Löschen von Daten.                                                                                                    |  |  |
|                             | Los geht's                                                                                                    |  |  |
|                             | Loggen Sie sich in Ihre protel Air Hotelsoftware ein und wählen ggf. (bei<br>mehreren Hotels) das passende Hotel aus.                                                                                                    |  |  |
|                             | Öffnen Sie das Stack-Menü ille und klicken auf System →<br>Benutzeradministration $\rightarrow$ Benutzerrollen.                                                                                                    |  |  |
|                             | ← Es öffnet sich ein Fenster mit einer Übersicht aller Benutzerrollen.                                                                                                    |  |  |
|                             | Sie können die von protel vordefinierten Rollen nutzen oder eigene<br>hotelspezifische Rollen anlegen. Für protel Air relevante Rollen sind:                                                                                                    |  |  |
|                             | pAir Kundenrolle: Schaltet die protel Air Menübar frei.<br>٠                                                                                                    |  |  |
|                             | pAir Kundenadminrolle: Schaltet die protel Air Menübar frei und erlaubt<br>dem Mitarbeiter neue Benutzer anzulegen. Diese Rolle ist für den<br>Hotelier oder Hotelmanager vorgesehen. Sie berechtigt dazu, selbst<br>weitere Mitarbeiter der Rolle KundenRolle zuzuordnen.        |  |  |
|                             | PAir Front Office: Zugriff auf sämtliche Funktionen im Front Office (auch<br>٠<br>neu entwickelte). Diese Rolle umfasst standardmäßig alle Rechte und<br>kann NICHT verändert werden. Benutzer mit dieser Rolle haben auch<br>automatisch Zugriff auf neu entwickelte Funktionen! |  |  |
|                             | Dublettenkontrolle: Steuert den Zugriff auf den Menüpunkt Gästekartei<br>٠<br>→ Dublettenkontrolle (Zusammenführen von doppelten Gästekarteien).                                                                                                    |  |  |
|                             | PciTokenize <sup>4</sup> : Wird benötigt, um Kreditkartendaten zu verschlüsseln<br>٠<br>(nur für ausgewählte Benutzer!)                                                                                                    |  |  |
|                             | PciDetokenize: Wird benötigt, um Kreditkartendaten im sog.<br>٠<br>Detokenizer zu entschlüsseln und anzuzeigen (nur für ausgewählte<br>Benutzer!)                                                                                                    |  |  |
|                             | pAir MICE Menü Rolle: Steuert den Zugriff auf protel Air MICE (nur,<br>٠<br>wenn Sie protel Air MICE als kostenpflichtiges Zusatzmodul einsetzen).                                                                                                    |  |  |
|                             | Cloud CRS: Steuert den Zugriff auf den Dialog "Zentrale Reservierung".                                                                                                    |  |  |

<span id="page-9-1"></span><sup>4</sup> protel Air entspricht den Bestimmungen des PCI-Standard (PCI DSS). Eine zentrale PCI DSS-Bestimmung ist das Verbot der unverschlüsselten Speicherung von Kreditkartendaten im Hotel. Kreditkartendaten werden deshalb durch ein sogenanntes Token, eine künstliche Ersatznummer, ersetzt. Dies erledigt der protel Tokenizer, der wie eine Isolierschicht zwischen protel Air und die diversen Eingabestellen von Kreditkartendaten geschaltet ist. Er fängt alle Kreditkartendaten ab, die von den Eingabestellen einlaufen, und ersetzt sie durch einen "Token".

l

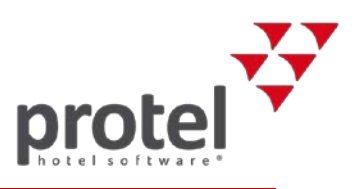

- **KundenRolle**: Optional. Nur in Kombination mit der *Cloud CRS*-Rolle und/oder dem *WBE5-*Zusatzmodul erforderlich. Steuert den Zugriff auf die Konfigurationsdialoge für den Dialog "Zentrale Reservierung" und Konfigurationsdialoge für die WBE5. Diese Rolle sollte nur Benutzern mit der **pAir Kundenadminrolle** zugeteilt werden.
- **Messenger-Rolle**. Nur in Kombination mit dem *WBE5-*Zusatzmodul erforderlich. Steuert den Zugriff auf die Konfigurationsdialoge für *protel Messenger* (Zusatzmodul zum automatisierten Nachrichtenversand, wird nur in Kombination mit dem *WBE5-*Zusatzmodul eingesetzt).

Diese Rollen sind Standardrollen und können nicht verändert werden! Welche Privilegien mit den einzelnen Rollen verbunden sind, sehen Sie, wenn Sie auf das Info-Icon klicken.

Beispiel:

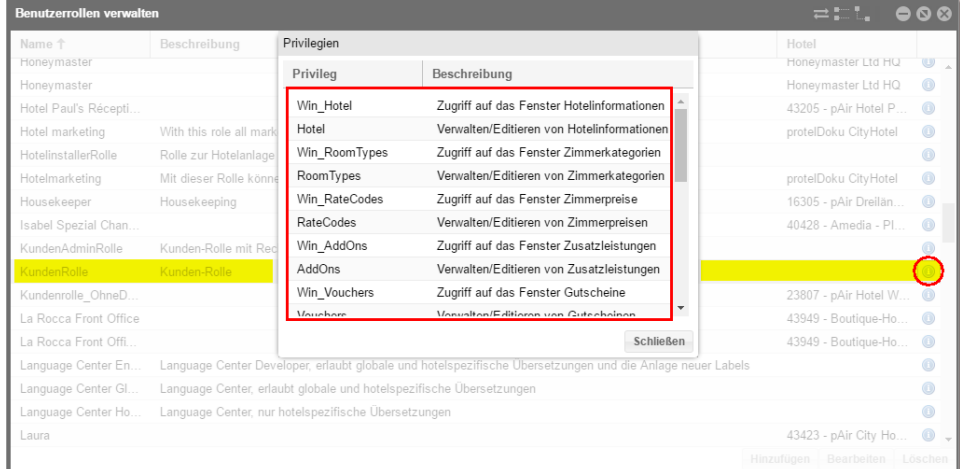

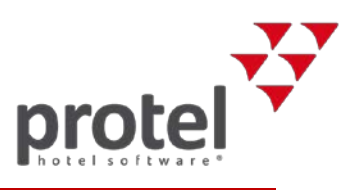

### <span id="page-11-0"></span>Hotelspezifische Benutzerrollen hinzufügen

Wenn Sie eigene Benutzerrollen für Ihr Hotel oder Ihre Hotelgruppe anlegen möchten, klicken Sie im Dialog **Benutzerrollen verwalten**[5](#page-11-1) auf [**Hinzufügen**].

 $\rightarrow$  Es öffnet sich das Fenster zum Hinzufügen von Benutzerrollen.

Im Reiter **Allgemein** tragen Sie einen Namen und eine kurze Beschreibung der neuen Benutzerrolle ein.

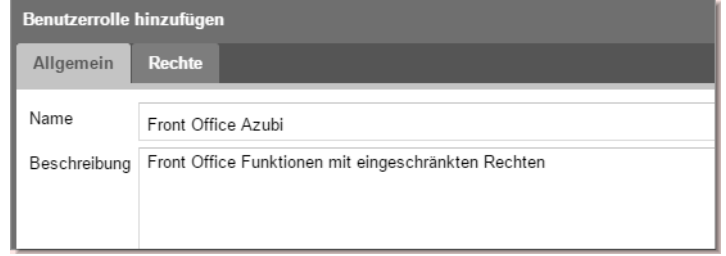

Wechseln Sie dann zum Reiter Rechte. Wählen Sie hier das Customer Level aus<sup>[6](#page-11-2)</sup>.

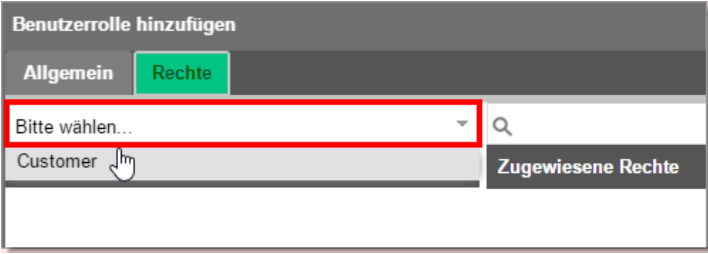

Sie erhalten eine Auflistung der verfügbaren Rechte.

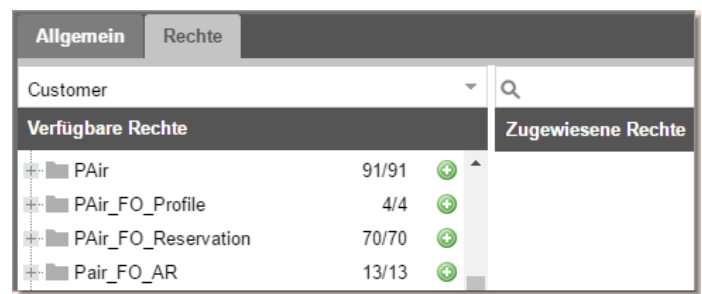

Klicken Sie auf das  $\pm$  Zeichen links neben der Rechte-Bezeichnung, öffnen sich die einzelnen Privilegien.

| PAir FO Reservation | 70/70 |  |
|---------------------|-------|--|
| - PAirAddGuest      |       |  |
| - PAirAddRoom       |       |  |
| - PAirAddTraces     |       |  |

<span id="page-11-1"></span><sup>5</sup> **Stack-Menü System Benutzeradministration Benutzerrollen**

Stack-Menü System Benutzeradministration  $\rightarrow$ 

Stack-Menü System Benutzeradministration  $\rightarrow$ Benutzerrollen  $\rightarrow$  [Hinzufügen]

Benutzerrollen  $\rightarrow$  [Hinzufügen] Rechte: Customer-Level

Stack-Menü System Benutzeradministration  $\rightarrow$ Benutzerrollen  $\rightarrow$  [Hinzufügen] Rechte: Customer-Level - Verfügbare Rechte

 $\overline{a}$ 

<span id="page-11-2"></span><sup>&</sup>lt;sup>6</sup> Als protel Air Anwender steht Ihnen nur dieses Level zur Verfügung. Es gibt noch Level mit weiteren Berechtigungen, die dem protel Support und protel-Partnern vorbehalten sind.

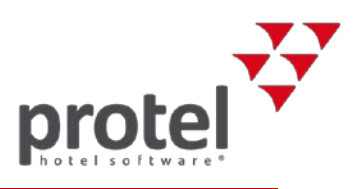

Wenn Sie ein Privileg markieren, sehen Sie rechts im Fenster eine Beschreibung des Privilegs – vgl. folgende Abbildung.

#### Privileg–Beschreibung

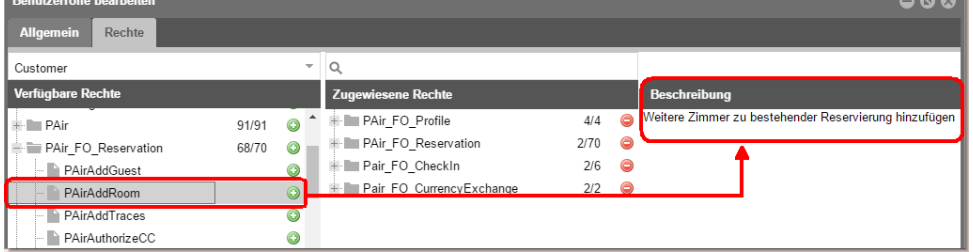

Sie können entweder den kompletten Ordner mit allen Privilegien oder nur einzelne Privilegien zuordnen:

Markieren Sie einen Ordner oder ein untergeordnetes Privileg und klicken auf das grüne Pluszeichen .

Die Auswahl wird in die mittlere Spalte **Zugewiesene Rechte** übernommen.

Noch einfacher ist die Zuordnung per Drag & Drop:

Markieren Sie einen Ordner oder ein Privileg und ziehen es mit gedrückter Maustaste nach rechts (in die mittlere Spalte).

#### **Empfohlene Vorgehensweise:**

Weisen Sie der Einfachheit halber einen kompletten Ordner zu und entziehen Sie einzelne Privilegien, indem Sie auf das rote Minuszeichen klicken O oder das Privileg mit der Maus nach links ziehen.

 $\rightarrow$  Neben dem Ordner wird Ihnen angezeigt, wie viele Privilegien insgesamt zugeordnet sind:

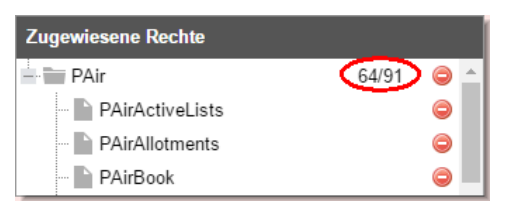

Wenn Sie alle gewünschten Rechte zugewiesen haben, klicken Sie unten rechts im Dialog auf [**Speichern**].

 $\rightarrow$  Die neue Benutzerrolle erscheint in der Übersicht. Im Unterschied zu den vorkonfigurierten Rollen ist bei der hotelspezifischen Rolle in der Spalte **Hotel** eingetragen, bei welchem Hotel oder welcher Hotelgruppe die Rolle verfügbar ist (siehe folgende Abbildung):

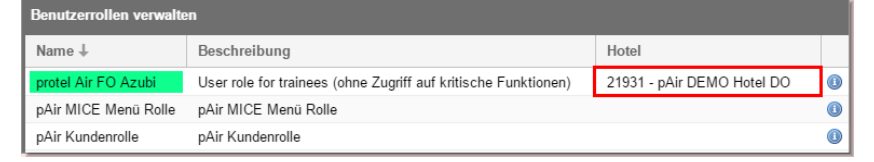

Benutzeradministration  $\rightarrow$ Benutzerrollen → Anzahl zugewiesener Rechte

Benutzeradministration  $\rightarrow$ Benutzerrollen: Bei hotelspezifischen Benutzerrollen ist ein Hotel eingetragen

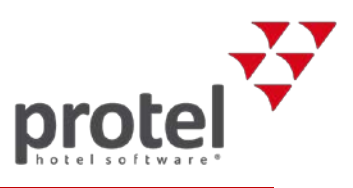

Die neue Benutzerrolle wird immer dem Hotel oder der Hotelgruppe zugewiesen, die Sie im HTML5-Client ausgewählt haben (siehe oben: Abschnitt [Hotel auswählen\)](#page-5-1). Achten Sie daher beim Hinzufügen neuer Rollen darauf, welches Hotel oben rechts im Browser ausgewählt ist.

### **TIPP**: Nutzen Sie die Suchfunktion!

Sie können gezielt nach bestimmten Privilegien suchen.

Geben Sie im Suchfeld einen Suchbegriff ein, zum Beispiel "Cancel". Benutzerrolle hinzufügen Allgemein Rechte Customer Q cancel Verfügbare Rechte Zugewiesene Rechte Fo\_CheckIn  $6/6$ <sup>O</sup> + PAir\_FO\_Reservation

Anschließend werden alle Ordner angezeigt, die ein Privileg enthalten, das dem eingegebenen Suchbegriff entspricht.

Öffnen Sie die Ordner mit Klick auf das Plus-Zeichen + und die Privilegien werden angezeigt (bei den verfügbaren *und* den zugewiesenen Rechten).

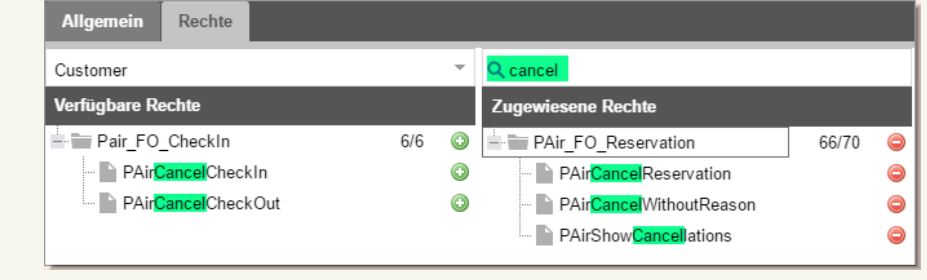

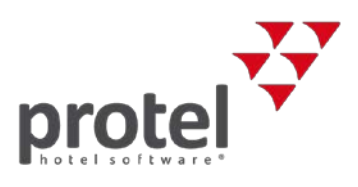

### <span id="page-14-0"></span>Hotelspezifische Benutzerrollen bearbeiten

Hotelspezifische (d.h. selbst erstellte) Benutzerrollen können nachträglich bearbeitet werden.

Markieren klicken Sie die Rolle im Dialog **Benutzerrollen verwalten**[7](#page-14-1) und klicken auf [**Bearbeiten**].

#### **Rechte zuweisen**

Um ein Recht zuzuweisen, markieren Sie es in der linken Spalte **Verfügbare Rechte** und ziehen es per Drag & Drop in die mittlere Spalte **Zugewiesene Rechte**.

#### **Zugewiesenes Recht entfernen**

Um ein zugewiesenes Recht zu entfernen, markieren Sie es in der mittleren Spalte **Zugewiesene Rechte** und ziehen es per Drag & Drop in die linke Spalte **Verfügbare Rechte**.

 **Die Rechteänderung wirkt sich auf alle Benutzer aus, die mit der Benutzerrolle arbeiten!**

<span id="page-14-1"></span> <sup>7</sup> **Stack-Menü System Benutzeradministration Benutzerrollen**

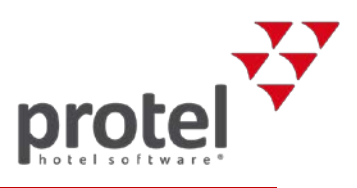

### <span id="page-15-0"></span>Benutzerrollen zuweisen

Jedem (neuen) protel Air Benutzer müssen bestimmte Benutzerrollen zugewiesen werden. Die Rolle legt fest, auf welche Programmteile ein Benutzer zugreifen darf.

Öffnen Sie das Stack-Menü **Eu** und klicken auf System → **Benutzeradministration Benutzer**.

Wählen Sie links im Fenster den Benutzer aus, für den die Benutzerrolle zugewiesen werden soll.

Klicken Sie auf den Reiter **Benutzerrollen** und anschließend auf **Hinzufügen**.

System  $\rightarrow$  Benutzeradministration  $\rightarrow$  Benutzer  $\rightarrow$  Tab Benutzerrollen

- 
- $\rightarrow$  Hinzufügen

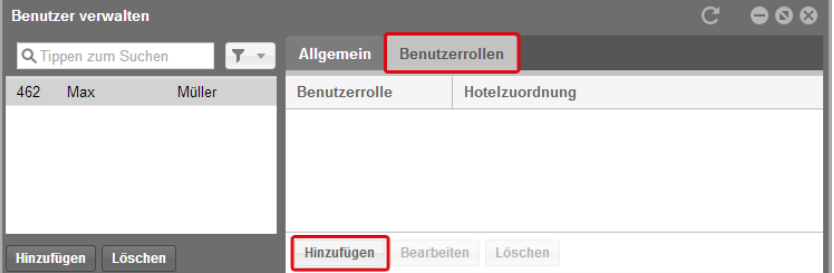

Öffnen Sie im nächsten Fenster die Auswahlliste "Rolle" – vgl. folgende Abbildung.

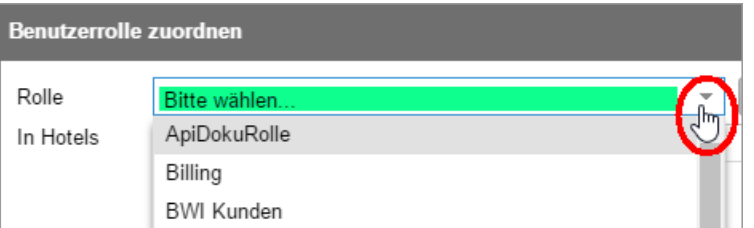

 Für protel Air relevante Rollen können Sie [weiter oben](#page-9-2) (Seite 10 f.) nachschlagen. Darüber hinaus haben Sie Zugriff auf selbst erstellte Rollen.

Der protel Air Standard User sollte mindestens die **pAir Kundenrolle** (oder eine darauf basierende selbst erstellte Rolle) erhalten.

Markieren Sie eine gewünschte Rolle in der Auswahlliste (zum Beispiel **pAir Kundenrolle**).

Wählen Sie anschließend mit einem Klick in die Checkbox das Hotel aus, in dem der Benutzer über die Rolle verfügen soll (bei Bedarf Mehrfachauswahl möglich).

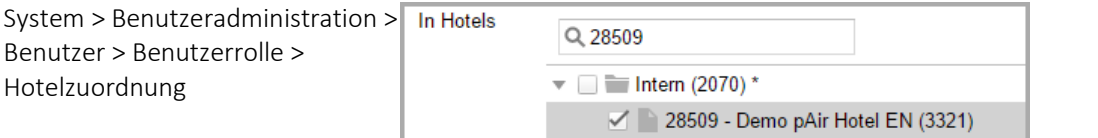

Klicken Sie auf [**Speichern**] und schließen Sie das Fenster.

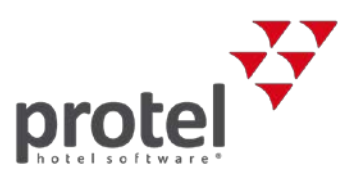

Nach dem Speichern erscheint die Rolle mit dem dazugehörigen Hotel in der Übersicht des Reiters **Benutzerrollen**.

**Hinweis** Weisen Sie jedem neu angelegten Benutzer unbedingt mindestens eine Benutzerrolle zu. Wenn der Benutzer keine Rolle hat, kann er sich nicht in protel Air anmelden und erhält die Meldung "Benutzer hat keine Privilegien".

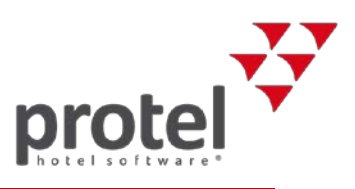

## <span id="page-17-0"></span>Flash-Benutzer

In der Flash-Benutzerverwaltung legen Sie fest, welche Mitarbeiter auf die Flash-Stammdaten zugreifen dürfen. Die Flash-Stammdaten versorgen protel Air mit den Grunddaten des Hotels (z. B. Zimmer, Preise, Artikel etc.). Im Zuge der Weiterentwicklung werden die Flash-Stammdaten nach und nach in den HTML5-Client implementiert. Bis zum Abschluss der Implementierung verwalten Sie Ihre protel Air Stammdaten hauptsächlich im Flash-Client. **Hinweis für neu angelegte HTML5- Benutzer** Wenn Sie einen neuen HTML5-Benutzer anlegen, wird der zugehörige Flash-Benutzer automatisch angelegt. Über den Flash-Benutzer steuern Sie den Zugriff Ihrer Mitarbeiter auf bestimmte Stammdatenbereiche. **Aus Sicherheitsgründen haben neu erstellte Flash-Benutzer KEINEN Zugriff auf die Flash-Stammdaten.**  Wenn der Benutzer auf die Stammdaten zugreifen können soll, müssen Sie ihm

die jeweiligen Berechtigungen zuweisen. Loggen Sie sich hierfür in protel Air als Administrator ein und öffnen Sie die Benutzerverwaltung (Stammdaten > System > Benbutzerverwaltung (Flash)). Weisen Sie dem Benutzer anschließend die gewünschten Rechte zu.

Siehe folgender Abschnitt

### <span id="page-17-1"></span>Berechtigungen für Flash-Stammdaten zuweisen

Legen Sie fest, welche Benutzer Zugriff auf welche Stammdatenbereiche erhalten sollen und welche Benutzer keinen Zugriff haben dürfen.

Markieren Sie auf der linken Seite den Benutzer, den Sie bearbeiten möchten.

1. Öffnen Sie die Baumstruktur mit Klick auf das kleine Dreieck ...

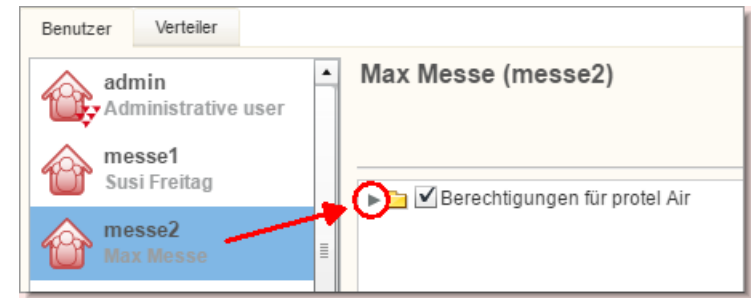

- 2. Öffnen Sie den Ordner Vorgänge mit Klick auf das kleine Dreieck<sup>\*</sup>.
- 3. Öffnen Sie auf die gleiche Weise den Ordner **Optionen** und danach den Ordner **Stammdaten**.

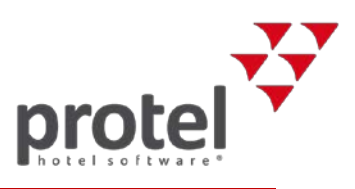

Über den **Stammdaten**-Ordner können Sie steuern, auf welche Stammdatenbereiche ein Benutzer zugreifen können soll.

- Enthält die Checkbox vor einem Bereich ein Häkchen, hat der Benutzer Zugriff auf den Bereich.
- Entfernen Sie das Häkchen aus der Checkbox, hat der Benutzer KEINEN Zugriff auf den Bereich.
- Neu angelegte Benutzer haben standardgemäß keinen Zugriff auf die Flash-Stammdaten – siehe folgende Abbildung:

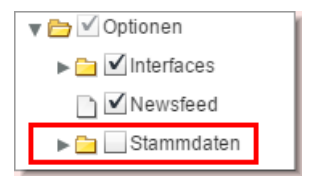

 Soll ein Benutzer Zugriff auf die gesamten Flash-Stammdaten haben, setzen Sie ein Häkchen in den Stammdaten-Ordner – siehe folgende Abbildung:

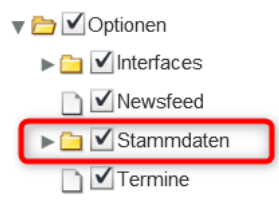

Stellen Sie für jeden Benutzer die gewünschten Berechtigungen ein.

**Hinweis** Alle anderen Berechtigungen, die Sie in der Flash-Benutzerverwaltung einstellen können, sind für das Arbeiten im HTML5-Client **NICHT** relevant!

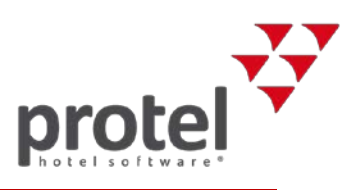

## <span id="page-19-0"></span>Login-Daten

Jeder neu angelegte HTML5-Benutzer erhält eine Bestätigungs-E-Mail. Die E-Mail wird an die in der Benutzeradministration angegebene E-Mail-Adresse verschickt und enthält den Anmeldelink für protel Air und die Login-Daten (Benutzername und Passwort).

Beim ersten Login wird der Benutzer aufgefordert, ein neues Passwort zu vergeben. Das Passwort muss mindestens sieben Zeichen lang sein und muss aus Zahlen und Buchstaben bestehen. Anschließend wird der Benutzer automatisch an seinem Default-Hotel angemeldet.

Sollte der Benutzer sein Passwort vergessen haben, kann über die "Passwort vergessen"-Funktion ein neues Passwort an die E-Mail-Adresse des Benutzers geschickt werden.

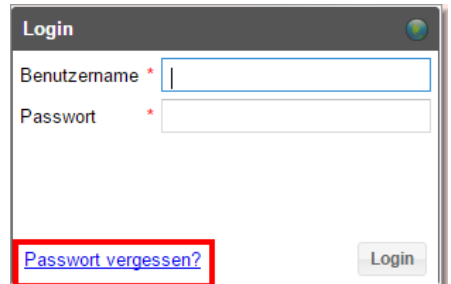

Außerdem ist es gemäß den Sicherheitsvorgaben nötig, das Passwort alle 90 Tage zu ändern. 20 Tage vor Ablauf der 90 Tage erhalten Sie bei der Anmeldung einen Hinweis, dass Ihr Passwort abläuft. Wenn Sie diesen Hinweis angezeigt bekommen, ein neues Benutzerkonto haben oder das Passwort aus einem anderen Grund ändern möchten, klicken Sie oben rechts im Browser-Fenster auf das Benutzer-Icon und klicken auf [Passwort ändern].

protel Air Login-Dialog > Aufruf der "Passwort vergessen?"- Funktion

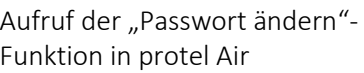

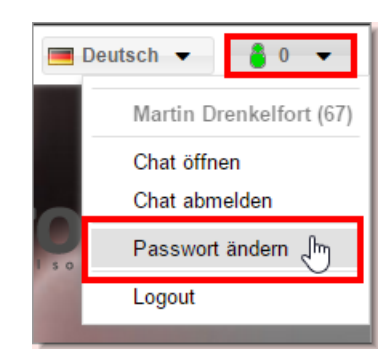

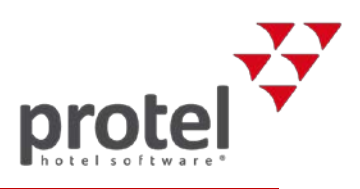

# <span id="page-20-0"></span>Was Sie nach jedem protel Air Update beachten müssen

Mit fast jedem Update kommen neue Benutzerrechte hinzu.

 Prüfen Sie in den [protel Air Update-News,](https://connect.protel.net/files/source/pairexthelp/de_DE/#t=update-news.htm) ob das Update neue Benutzerrechte enthält. Jedes neue Recht ist automatisch in der **PAir Front Office** Rolle enthalten (es sei denn, die Update-News weisen auf entsprechende Sonderfälle hin).

Wenn ein Benutzer mit der **Pair Front Office** Rolle keinen Zugriff auf ein neu hinzugekommenes Recht haben soll, gehen Sie folgendermaßen vor:

- 1. Legen Sie eine neue Benutzerrolle an (vgl. Abschnitt Benutzerrollen [anlegen und bearbeiten\)](#page-9-0). Weisen Sie der Rolle alle Privilegien zu, die der Benutzer haben soll.
- 2. Ordnen Sie dem Benutzer die neu angelegte Rolle zu (vgl. Abschnitt [Benutzerrollen zuweisen\)](#page-15-0).
- 3. Entfernen Sie für den Benutzer die alte **PAir Front Office** Rolle wie folgt: - Markieren Sie den Benutzer und öffnen den Reiter **Benutzerrollen**.
	- Markieren Sie die **PAir Front Office** Rolle und klicken auf **[Löschen].**

Wenn ein Benutzer mit der **Pair Front Office** Rolle Zugriff auf ein neu hinzugekommenes Recht haben soll, müssen Sie nichts tun, denn die Pair Front Office Rolle enthält jedes neu entwickelte Recht automatisch (sollte es Abweichungen von dieser Regel geben, wird in de[n protel Air Update-News](https://connect.protel.net/files/source/pairexthelp/de_DE/#t=update-news.htm) darauf hingewiesen).

Soll ein Benutzer mit einer **hotelspezifischen[8](#page-21-1)** Rolle Zugriff auf das neue Recht haben, müssen Sie die Rolle bearbeiten und das neue Recht neu zuweisen.

Soll ein Benutzer mit einer **hotelspezifischen** Rolle keinen Zugriff auf ein neu hinzugekommenes Recht haben, müssen Sie nichts tun.

 $\overline{a}$ 

<sup>8</sup> D. h. eine selbst erstellte Rolle, die für das Hotel oder die Hotelgruppe manuell hinzugefügt wurde (vgl. Abschnitt [Hotelspezifische Benutzerrollen hinzufügen\)](#page-11-0).

[www.protel.net](http://www.protel.net/de) | protel Air HTML | Benutzer anlegen und verwalten | 2.0 (Juni 2018) Seite 21 von 22

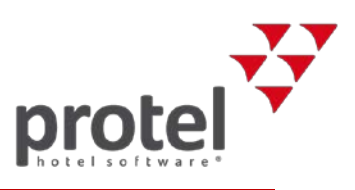

## <span id="page-21-0"></span>Benutzerverknüpfung

Für jeden Benutzer, der mit dem protel Air HTML5-Client arbeitet, existiert auch ein Benutzer im Flash Client. Beide Benutzer sind miteinander verknüpft. Nur so können Sie Ihren Benutzern Zugriff auf bestimmte Stammdatenbereiche gewähren oder verbieten.

**Hinweis** In älteren protel Air-Versionen (vor Juni 2018) mussten HTML5- und Flash-Benutzer noch von Hand miteinander verknüpft werden. Mittlerweile wird der zugehörige Flash-Benutzer automatisch erstellt und mit dem zugehörigen HTML5-Benutzer verknüpft, sodass keine weitere Aktion erforderlich ist. In der Benutzerverknüpfung können Sie sehen, welche Benutzer miteinander verknüpft sind. 1. Loggen Sie sich in Ihre protel Air Hotelsoftware ein und wählen ggf. das passende Hotel aus (nur bei mehreren Hotels). 2. Öffnen Sie das **Stammdaten**-Menü und klicken auf **System Benutzerverknüpfung**. Auf der linken Seite sehen Sie alle Benutzer, die für das Hotel in den protel Air Flash-Stammdaten angelegt sind. Der verknüpfte HTML5-Benutzer rechts erhält die im Flash-Client gesetzten Berechtigungen für den Stammdatenzugriff. Außerdem sorgt die Benutzerverknüpfung dafür, dass im Aktionsprotokoll der richtige Benutzername angezeigt wird. Ist ein Benutzer nicht verknüpft, wird im Aktionsprotokoll standardmäßig der "Admin"-User eingetragen. Kontakt Wenn Sie Fragen zum beschriebenen Vorgehen haben oder einfach mehr zum protel Air HTML 5-Client erfahren möchten, sprechen Sie uns an! Wir freuen uns auf ein Gespräch mit Ihnen! protel hotelsoftware GmbH Europaplatz 8 44269 Dortmund Germany T: +49 231 915 93 0 F: +49 231 915 93 999 [protelair@protel.net](mailto:protelair@protel.net)

<span id="page-21-1"></span>[www.protel.net](http://www.protel.net/de)